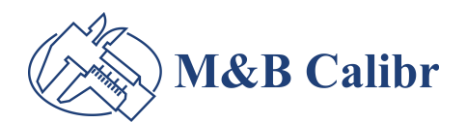

Přinášíme inovace do světa metrologie

# **PŘEDSTAVENÍ A NÁVOD K UŽÍVÁNÍ APLIKACE**

# **KALIBRACE-ONLINE**

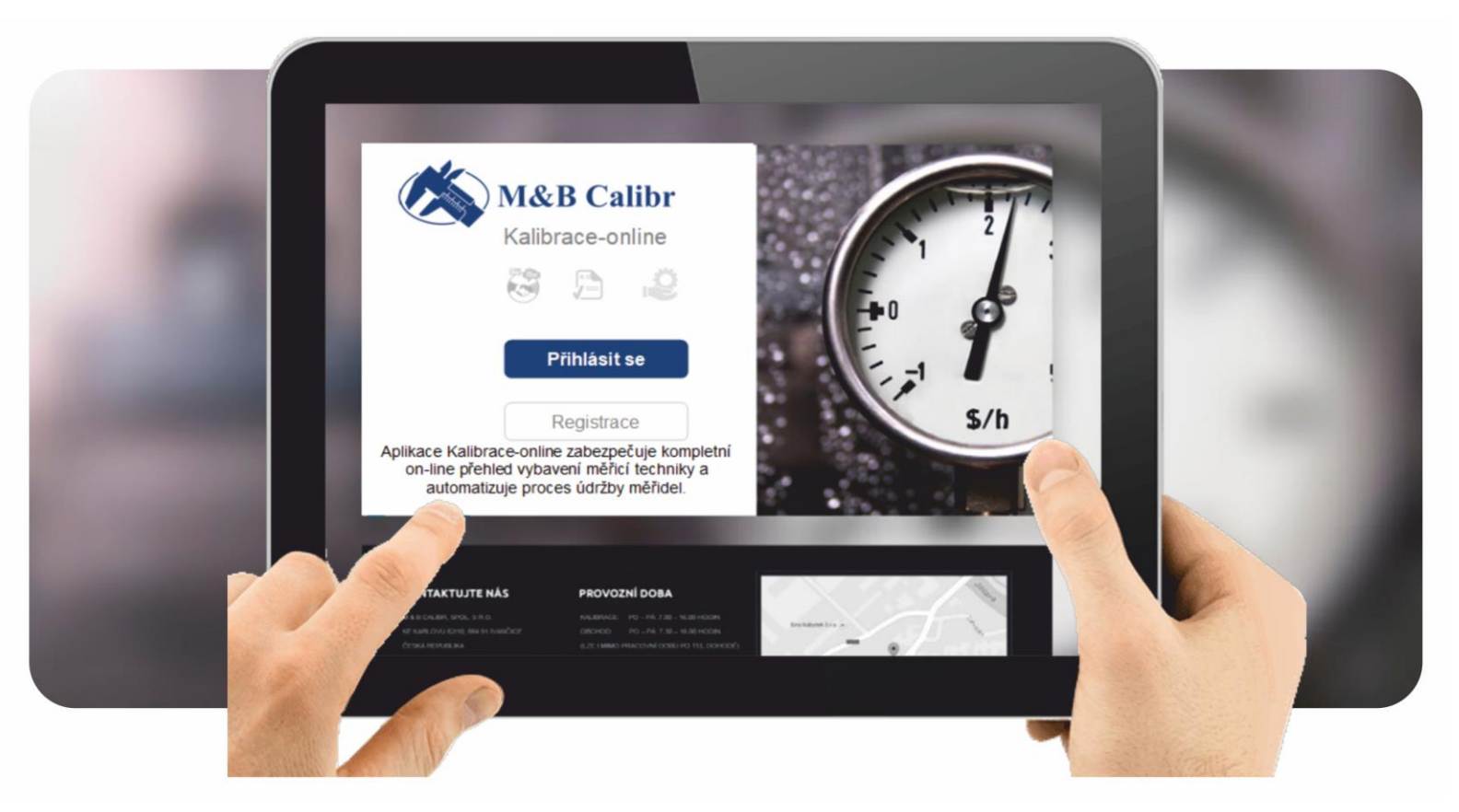

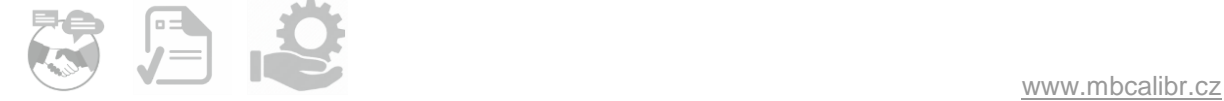

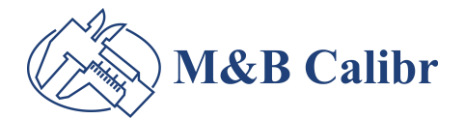

#### **CO JE APLIKACE KALIBRACE-ONLINE?**

KALIBRACE-ONLINE = Kompletní online správa a přehled potřebných údajů k měřidlům a vybavení měřicí techniky.

# **HLAVNÍ POSLÁNÍ APLIKACE KALIBRACE-ONLINE JE:**

- 1. Automatizace a zefektivnění evidence kalibračních listů měřidel.
- 2. Zabezpečení kompletní správy a aktuální online přehled měřicí techniky, kalibračních listů i s historií.

# **PROČ POUŽÍVAT APLIKACI KALIBRACE-ONLINE :**

1. Získáte online přehled o Vašem měřicím vybavení a potřebných termínech kalibrací.

Seznam si můžete filtrovat dle Vašich aktuálních potřeb (typu měřidla, označení měřidla, termínu kalibrace, přehledu objednávek…) a přístup využívat kdekoliv z PC, mobilu či tabletu, stačí mít připojení na internet.

2. Automatizované připomenutí blížícího se data kalibrace dostanete přímo na Váš e-mail.

3. Příjemným bonusem je systém objednání kalibrace na "3 kliky" včetně výběru způsobu dopravy – například našeho pravidelného firemního svozu zdarma.

Firemní svoz zdarma je možné využít na našich svozových trasách. Ověřte si u nás, jestli se Vaše firma nachází na naší svozové trase.

Aplikace Kalibrace-online nahradí potřebné administrativní úkony, čímž Vám významně ušetří čas a finance.

Velice intuitivní uživatelské prostředí si hned po registraci osvojíte i bez potřeby zaškolování.

#### **JAK ZÍSKAT PŘÍSTUP DO APLIKACE KALIBRACE-ONLINE?**

- K využívání aplikace Kalibrace-online stačí našim zákazníkům založit si účet prostřednictvím registrace.
- Užívání pro naše zákazníky je ZDARMA.

### **PROČ MÁME APLIKACI KALIBRACE-ONLINE?**

Abychom šetřili Váš čas a měřicí vybavení mělo profesionální péči, kterou potřebuje.

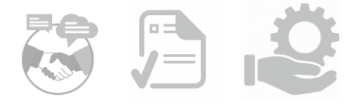

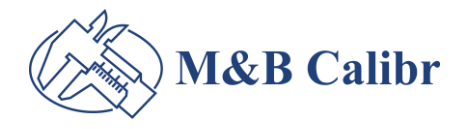

# **SEZNAMTE SE: JAK APLIKACE KALIBRACE-ONLINE FUNGUJE?**

- 1. Váš online seznam měřidel si můžete vytvářet a spravovat sami. (ZDARMA)
- přidávat měřidla (můžete si přidávat všechna svá měřidla, i když nebyla třeba zakoupená u nás)
- nahrávat k měřidlům kalibrační listy
- editovat /aktualizovat údaje k měřidlu

Aby Vám seznam správně sloužil, nezapomeňte vždy vyplnit všechna políčka.

2. Váš online seznam Vám můžeme spravovat my. (ZPOPLATNĚNÁ SLUŽBA)

Ceny:

- Vytvoření / vyplnění nové kompletní karty pro měřidlo, které není nahráno ještě v aplikaci Kalibrace-online 50 Kč
- Aktualizace: Vložení nového kalibračního listu ve formátu .pdf. 30 Kč Platí v případě kalibrace měřidla, které již v seznamu je evidováno, vložíme nový kalibrační list ve formátu .pdf a aktualizujeme termíny platnosti.

Ceny jsou uvedené za 1 ks a bez DPH.

NEZAPOMEŇTE, že je nutné uvést ve Vaší objednávce požadavek, že měřidlo máme evidovat v aplikaci Kalibrace-online.

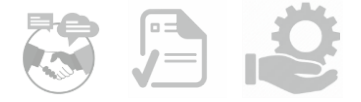

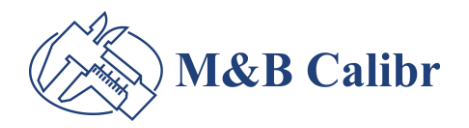

Přinášíme inovace do světa metrologie

# **Návod k používání aplikace KALIBRACE-ONLINE**

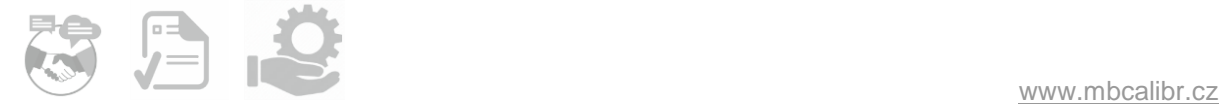

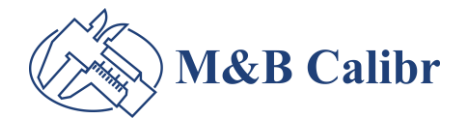

#### **1. PŘEHLED MĚŘIDEL**

Po kliknutí na záložku "přehled měřidel" se Vám zobrazí Váš kompletní přehled.

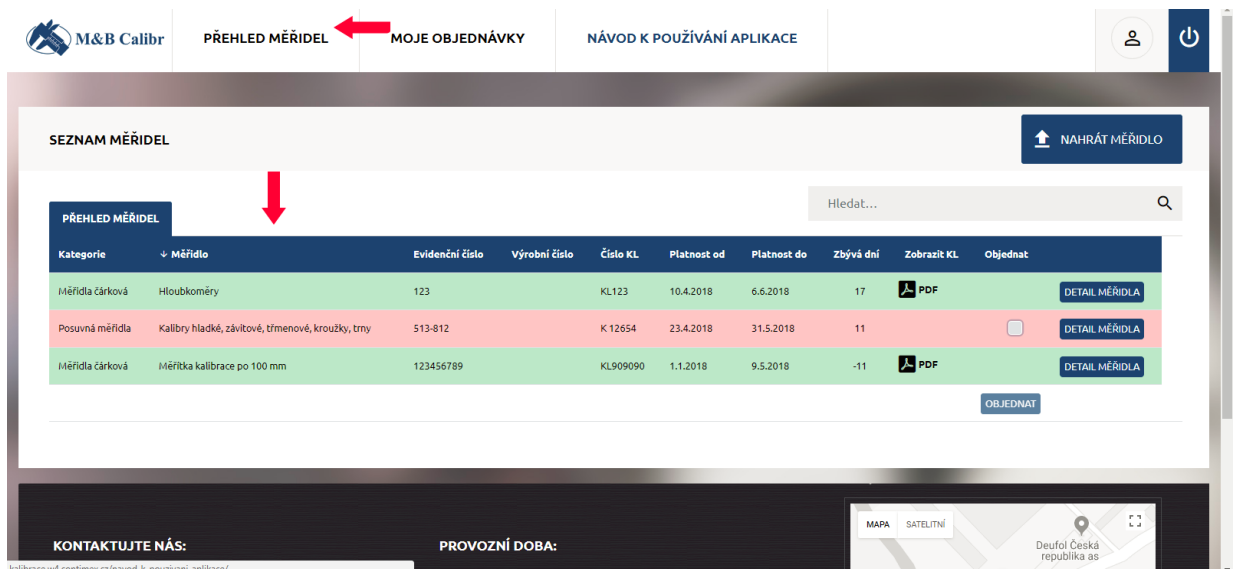

**V modré "menu" liště si kliknutím na příslušný sloupec seřadíte zobrazení celého seznamu.**

Příklad:

- Chcete-li mít Váš seznam seřazený dle typu měřidla stačí kliknout na "měřidlo".
- Chcete-li mít Váš seznam seřazený dle data stačí kliknout na "platnost do".
- Chcete-li mít Váš seznam seřazený dle počtu dnů, které zbývají do vypršení platnosti kalibrace- stačí kliknout na "zbývá dní".

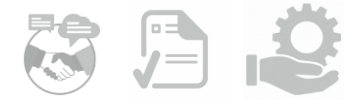

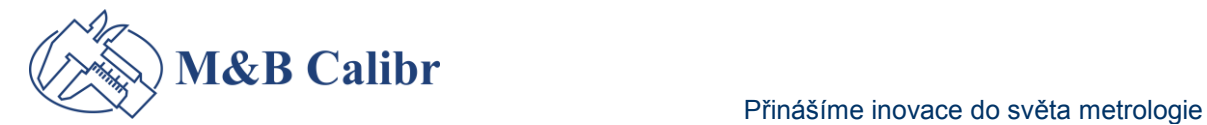

# **2. NAHRÁNÍ NOVÉHO MĚŘIDLA**

Klikněte na tlačítko "nahrát měřidlo".

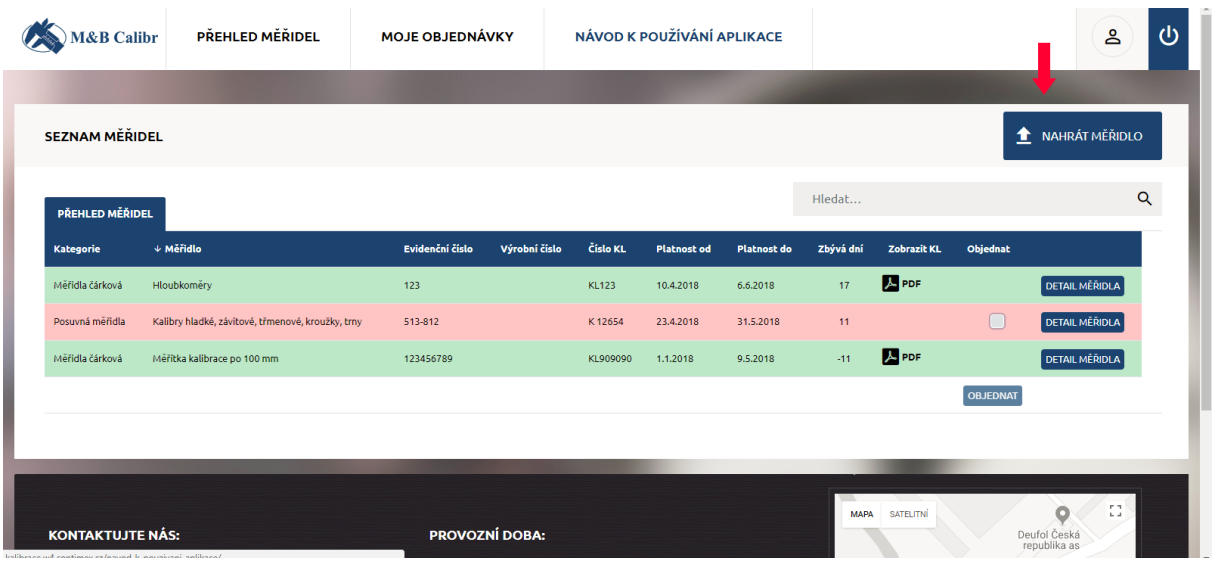

Otevře se Vám nová karta na vyplnění. Vyplňte všechna políčka. Kliknutím na spodní tlačítko "nahrát měřidlo" se uloží nové měřidlo do Vašeho seznamu.

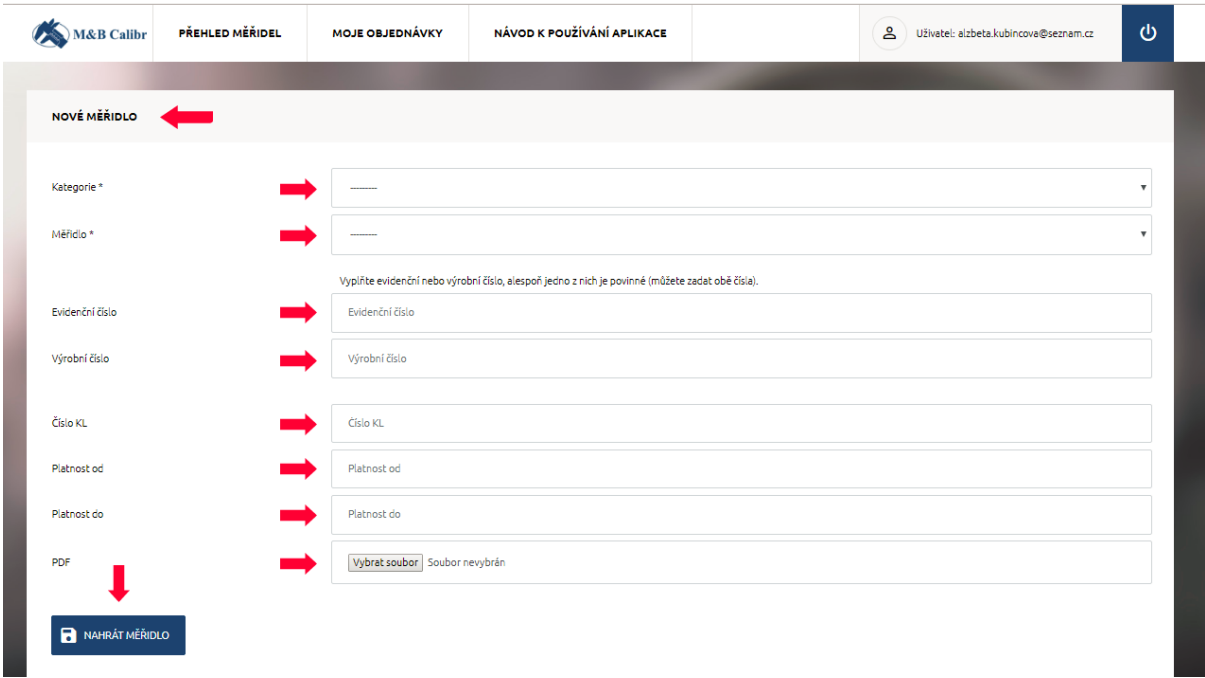

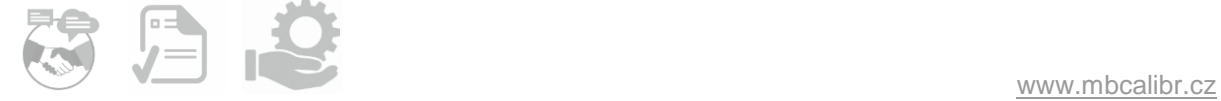

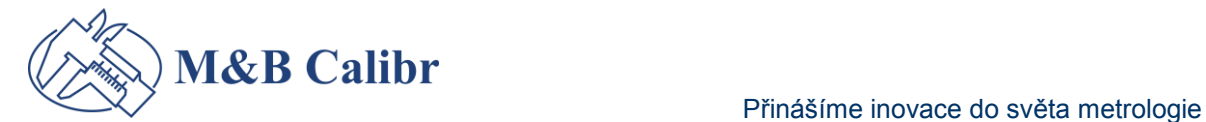

### **3. EDITACE EXISTUJÍCÍ KARTY MĚŘIDLA**

Kliknutím na "detail měřidla" se Vám otevře karta měřidla s jeho veškerými informacemi.

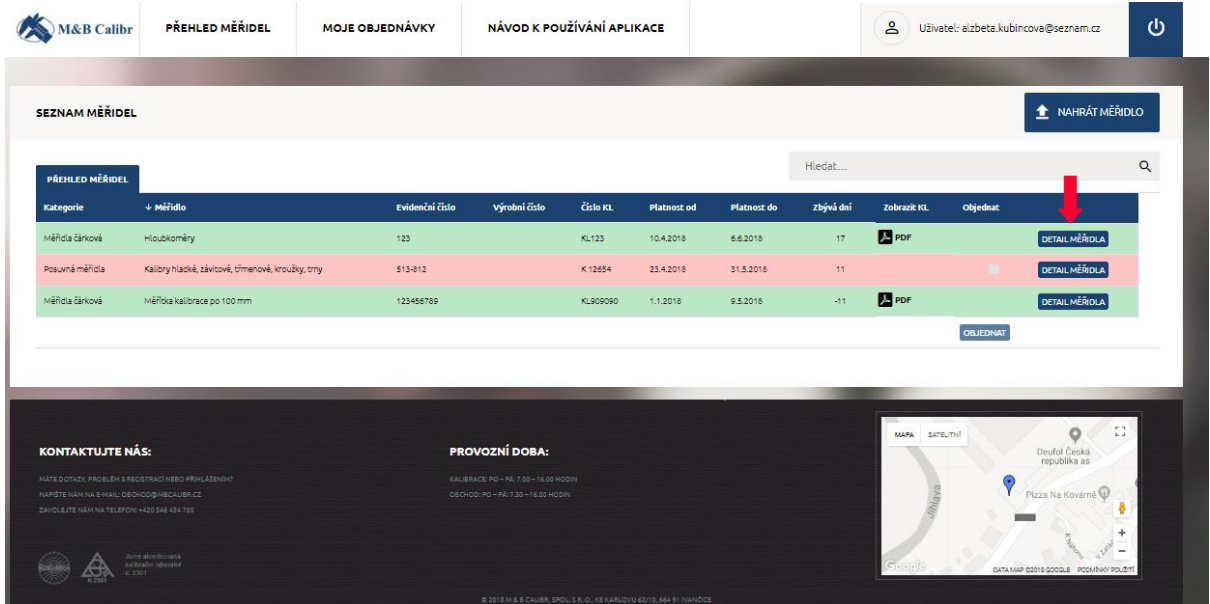

Nyní můžete měřidlo editovat, vložit nový kalibrační list. Vykonané změny potvrďte kliknutím na spodní tlačítko "uložit".

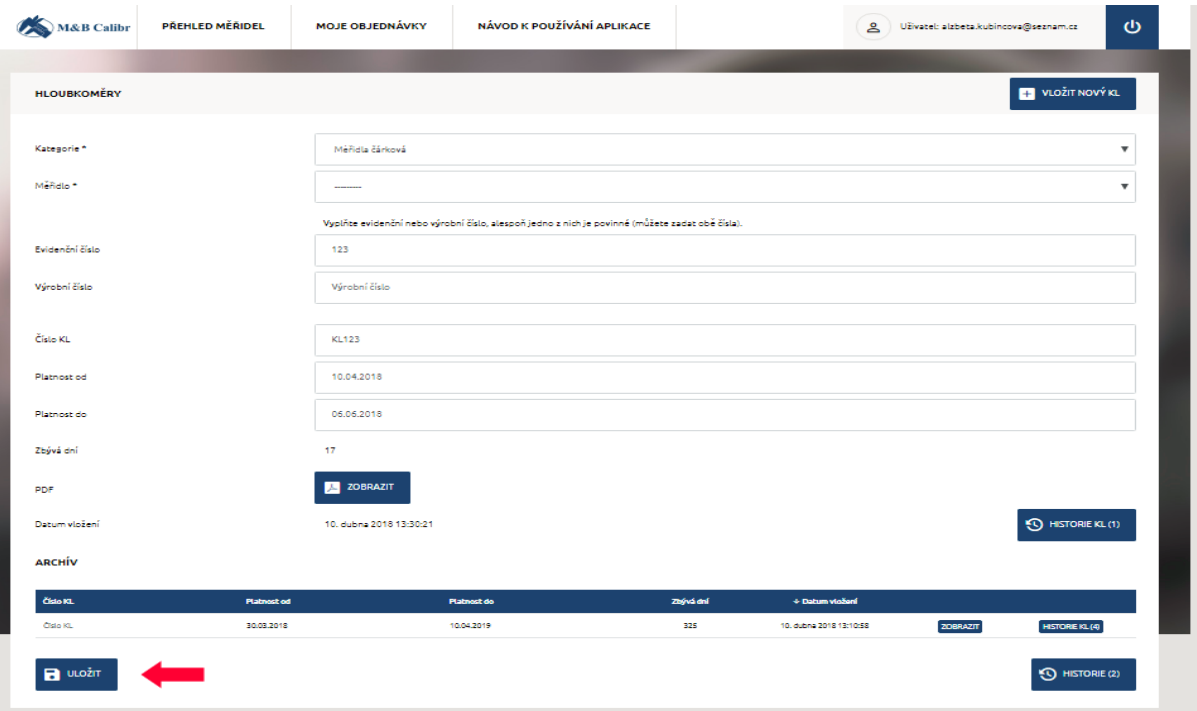

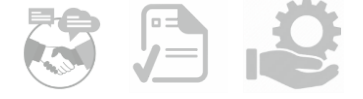

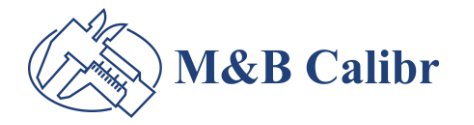

### **4. BAREVNÉ ZNÁZORNĚNÍ ŘÁDKU**

- Bílá barva řádku = pro Vaše měřidlo není nutné nyní objednávat kalibraci.
- Šedá barva = 30 16 dnů před vypršením platnosti kalibrace.
- Červená barva = 15 dnů a méně je nutné měřidlu objednat kalibraci, nebo nahrát nový kalibrační list.
- Zelená barva = kalibrace měřidla je objednána, čeká se na její vyřízení.

#### **5. OBJEDNÁVKA**

#### **JEDNOTLIVÁ OBJEDNÁVKA KALIBRACE**

Když je řádek podbarvený šedou nebo červenou barvou, nastal čas na objednání kalibrace pro měřidlo. Stačí kliknou na tlačítko "objednat".

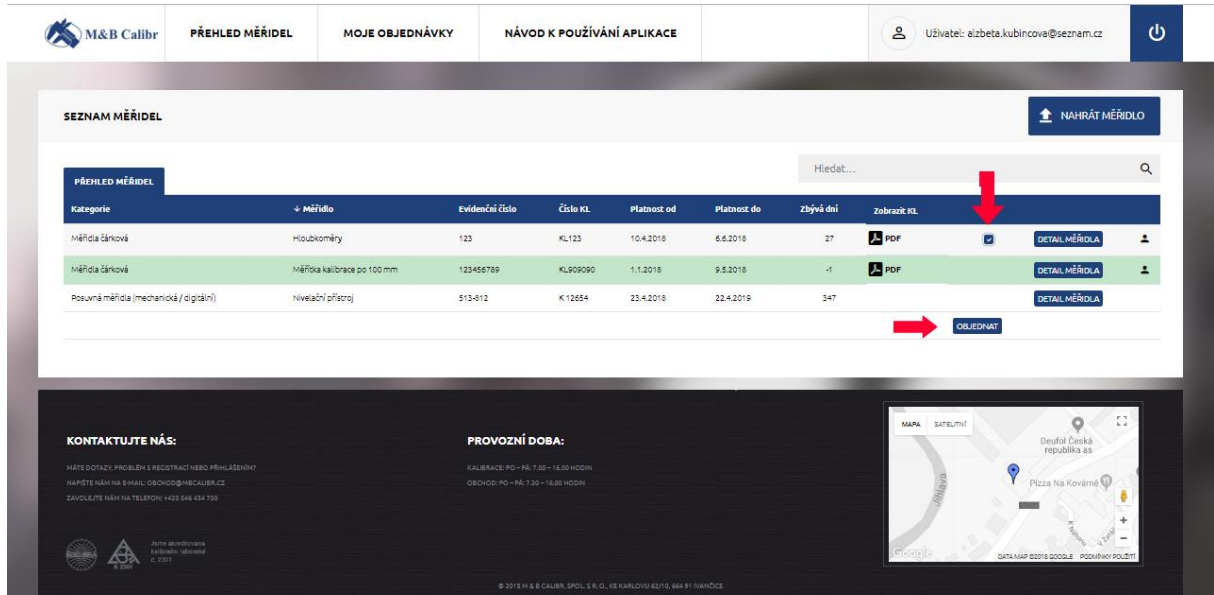

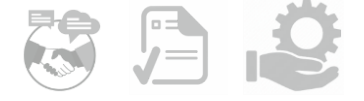

#### **HROMADNÁ OBJEDNÁVKA KALIBRACE PRO VÍCE MĚŘIDEL**

V případě, že Vám končí platnost kalibrace u více měřidel v časovém horizontu 30 a méně dnů, je možné jednoduše "zaškrtnutím řádku" objednat kalibraci hromadně v jedné souhrnné objednávce.

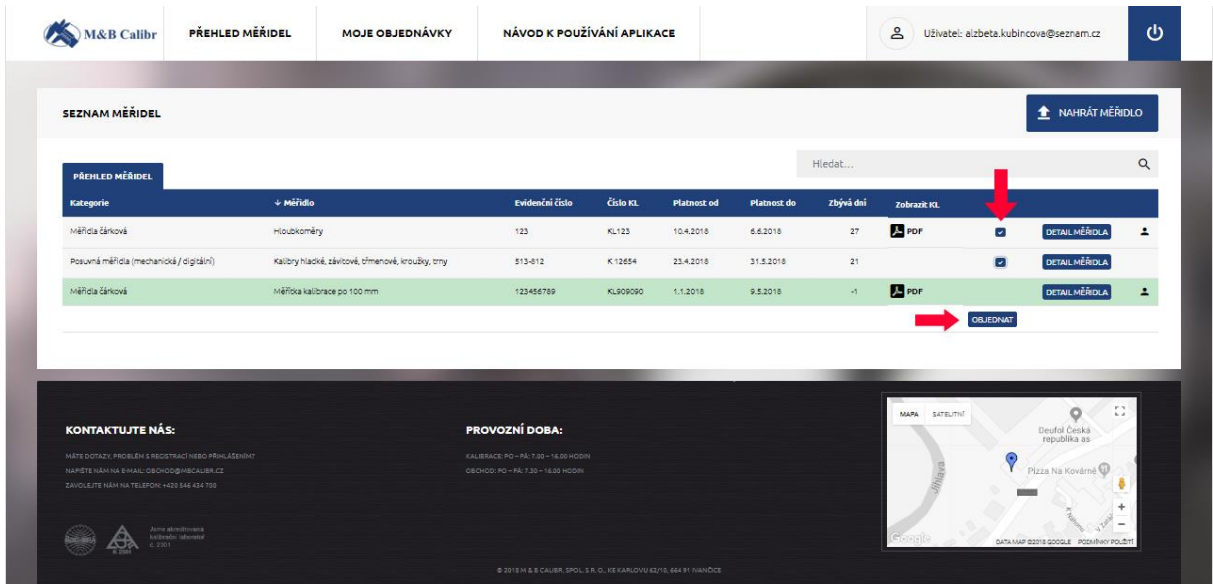

Po kliknutí na tlačítko "objednat" se Vám otevře objednávkový formulář s před vyplněnými údaji k měřidlu. Stačí si zvolit Vám vyhovující způsob dopravy a kliknout na tlačítko "odeslat objednávku". Potvrzení zpracování objednávky Vám do 24 hodin pošle obchodní oddělení M & B Calibr e-mailem.

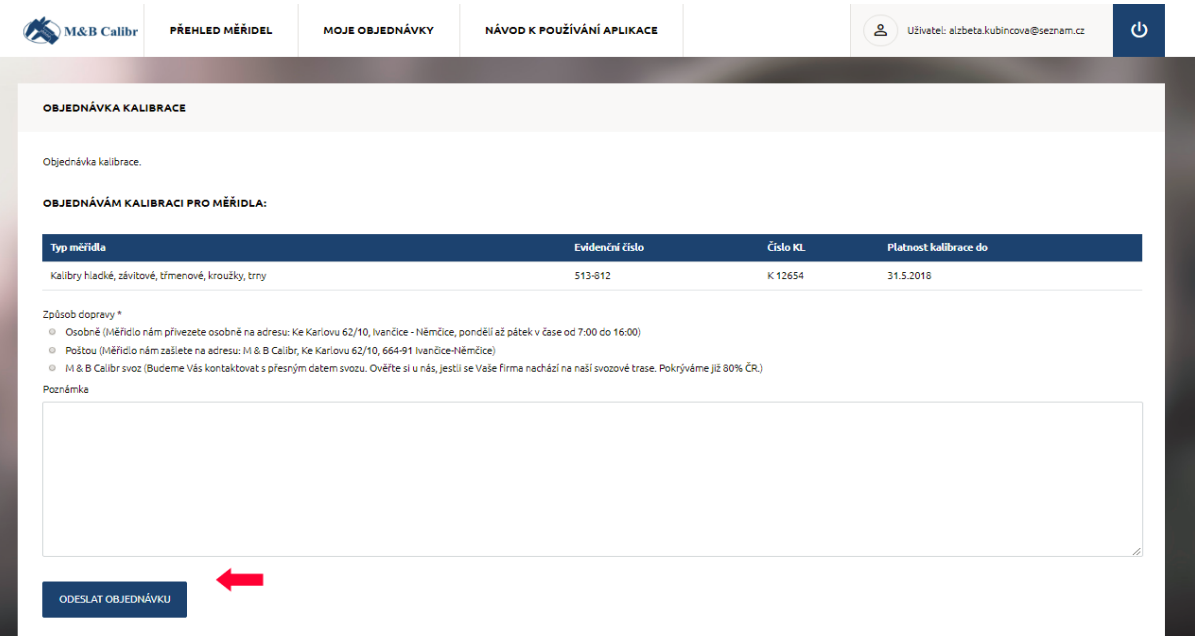

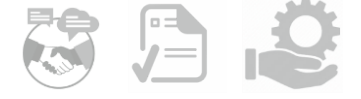

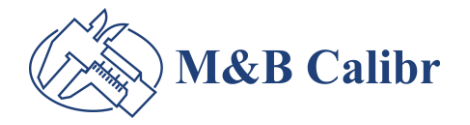

#### **6. PŘEHLED OBJEDNÁVEK**

V záložce "moje objednávky" naleznete kompletní přehled / archiv objednávek s datem objednání a vybavení. Evidované jsou dle evidenčního čísla měřidla.

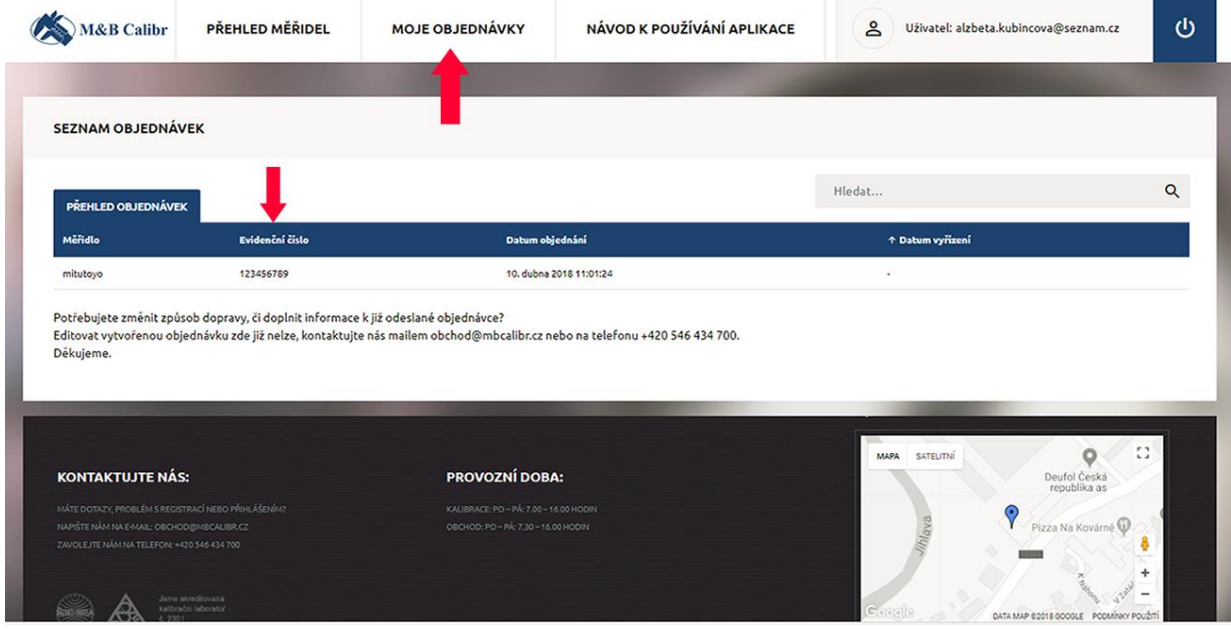

#### **Máte dotazy?**

#### **Neváhejte nás kontaktovat.**

tel: +420 546 434 700

e-mailem: obchod@mbcalibr.cz

#### *Přejeme Vám příjemné užívání aplikace KALIBRACE-ONLINE a věříme, že se stane užitečným pomocníkem ve Vaší společnosti.*

Spoluprácí s námi získáte exkluzivní výhody: přístup k aplikaci KALIBRACE-ONLINE, 1. on-line metrologické poradenství, svoz a rozvoz na našich svozových trasách, zajímavé akce.

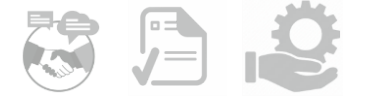